# **Using PRONI Historical Maps application**

In this section, you will find information on using PRONI Historical Maps application. Information is grouped under the following themes:

- Searching and browsing
- Information and additional functions (widgets)

# **Searching and browsing**

#### **Browsing**

You can browse the map or navigate to a particular area in a number of ways. You can pan/zoom in and out of the mapping application by using the plus and minus buttons located at the top left hand corner, or by using the roller ball on your mouse. You can move the position of the map by 'clicking and dragging' using your mouse.

To find out location information relating to your area of interest, click on a particular point on the map. The townland boundary will be highlighted in turquoise and a text box will open providing geographic information for that townland (including what parish and barony it falls under).

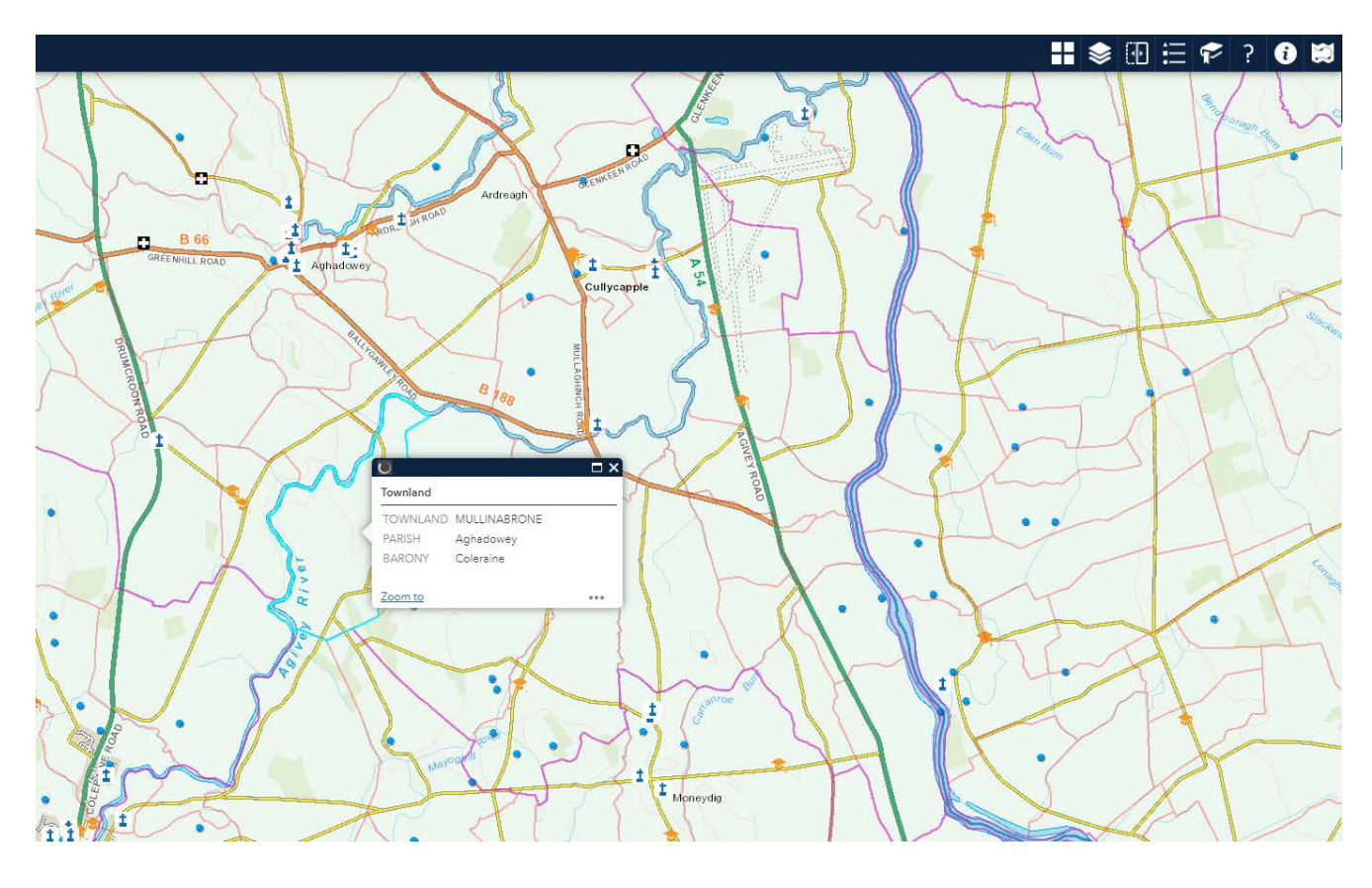

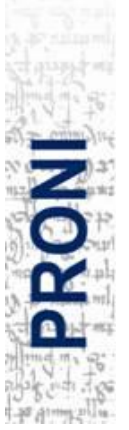

Click the arrow at the top right hand side of the text box and the parish boundary will be highlighted in turquoise (you may need to zoom out to see this more clearly).

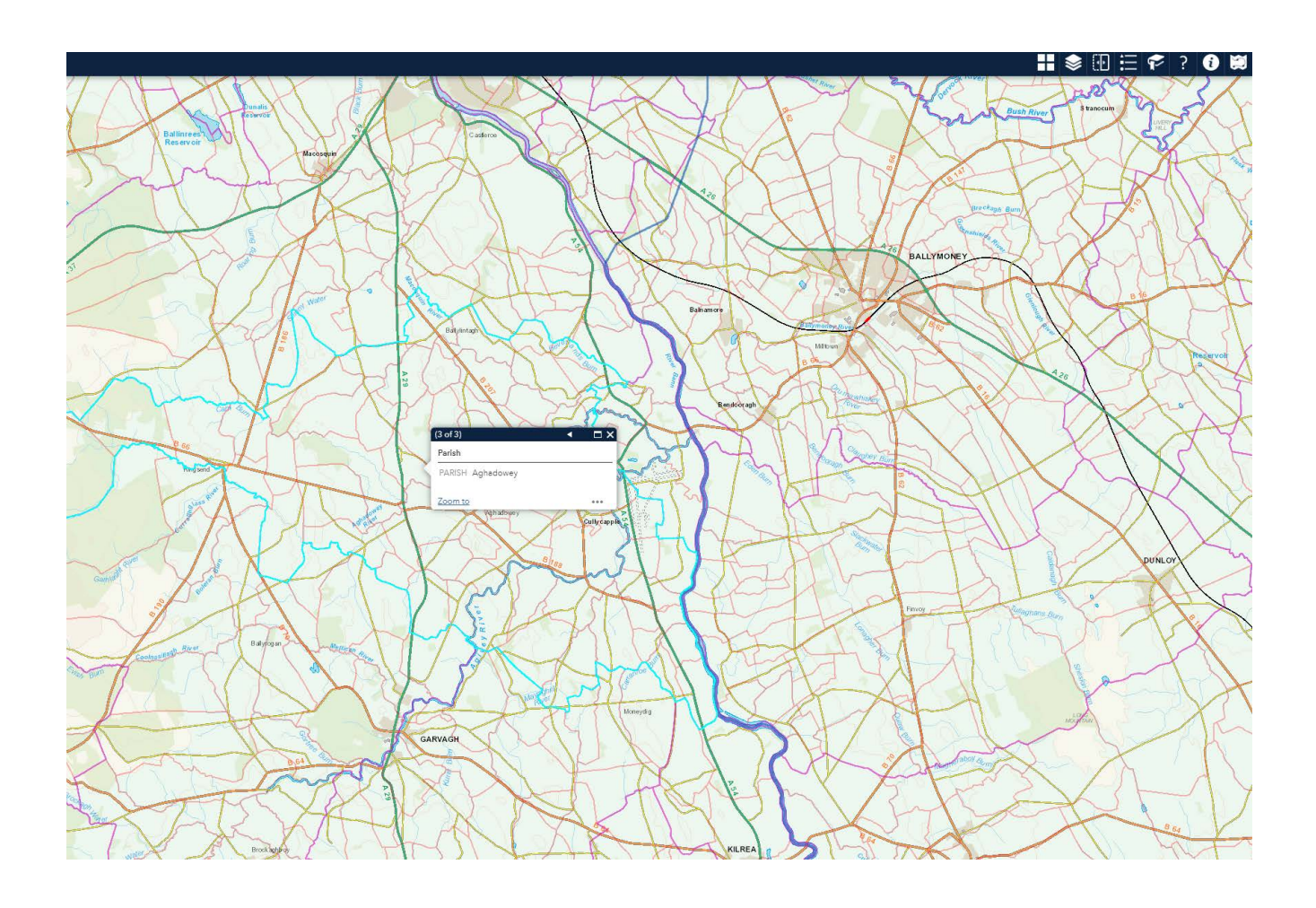

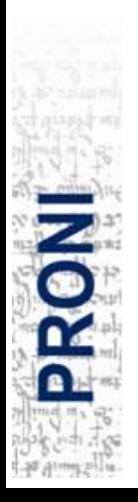

#### **Searching using the search bar**

The search bar in located at the top left hand corner. This function enables you to search by townland, parish or town/city, or for a particular address. **You can only enter one value at a time - for example, if you enter a townland AND a parish the search will fail.**

Where a search term appears a number of times, all of the results will be displayed in the search box. For example, a search for the townland name 'Lisbane' returns a number of options (with the parish name in brackets after) as there are several townlands with this name. Click on the result you wish to view from the search results. The option you choose will be highlighted on the map. Click on the highlighted area to see the geographic information text box (see below). Clicking the 'zoom to' link at the bottom of the text box will zoom/pan to the highlighted location.

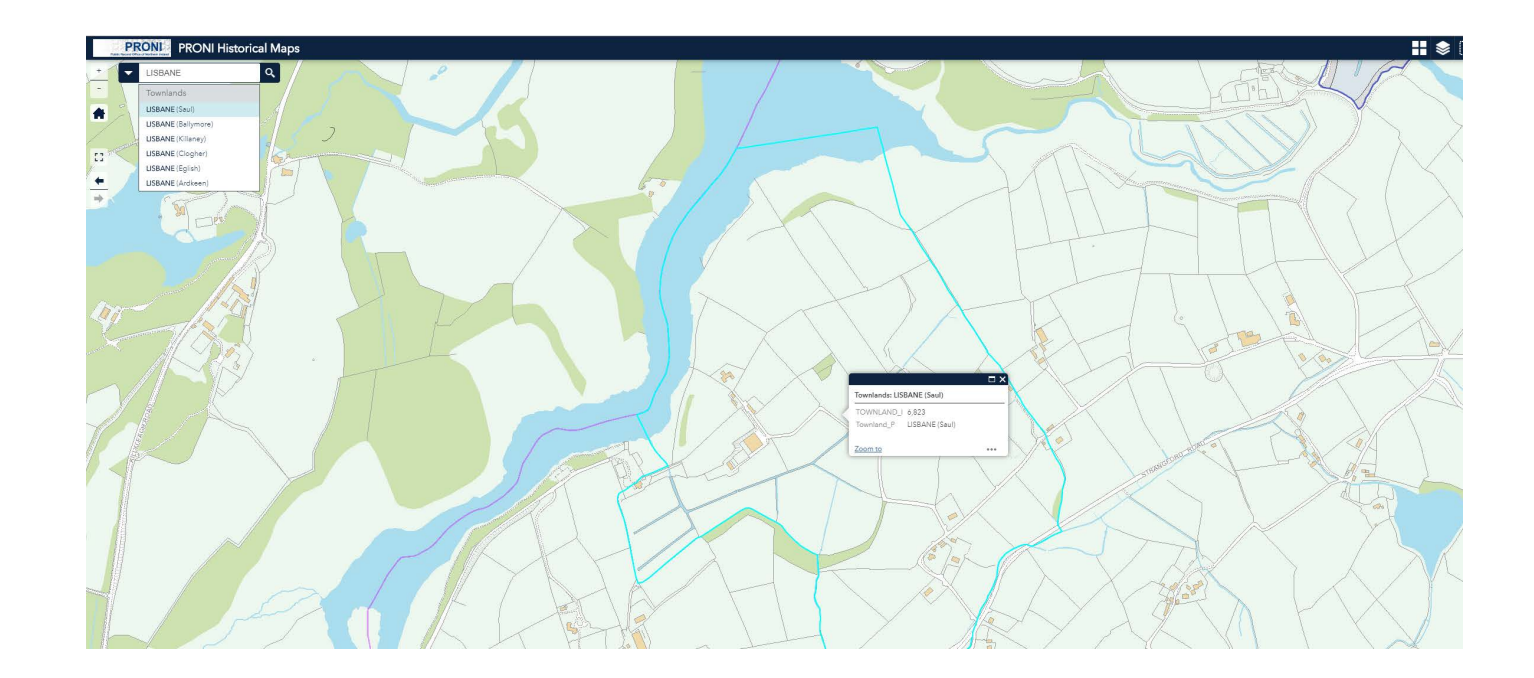

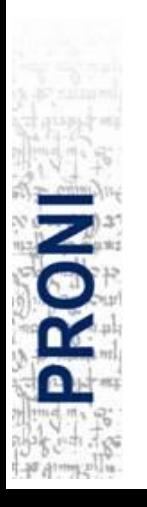

Where a search term appears in a number of contexts, the results will be grouped within the search box. For example, a search for 'Newcastle' returns a townland and a town/city (see below). Select the result you wish to view.

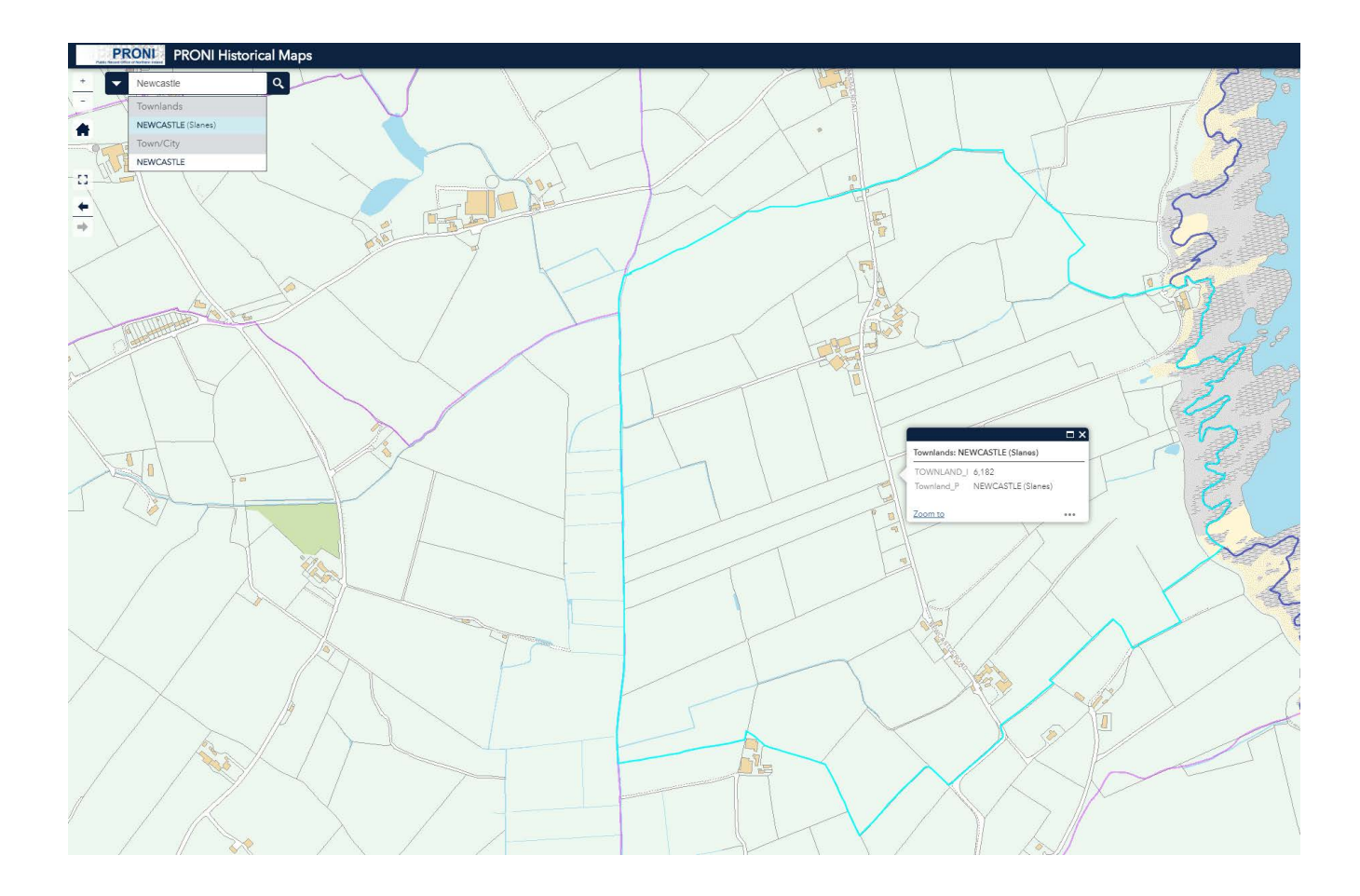

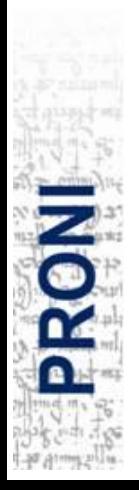

It is possible to carry out a partial search. This is useful when you are unsure of the exact title of a place or the exact spelling. For example, if you search for Enagh, your results will include the townland of Enagh, but also townlands and addresses which contain the word Enagh (see below). Scroll through the search results until you find an accurate match.

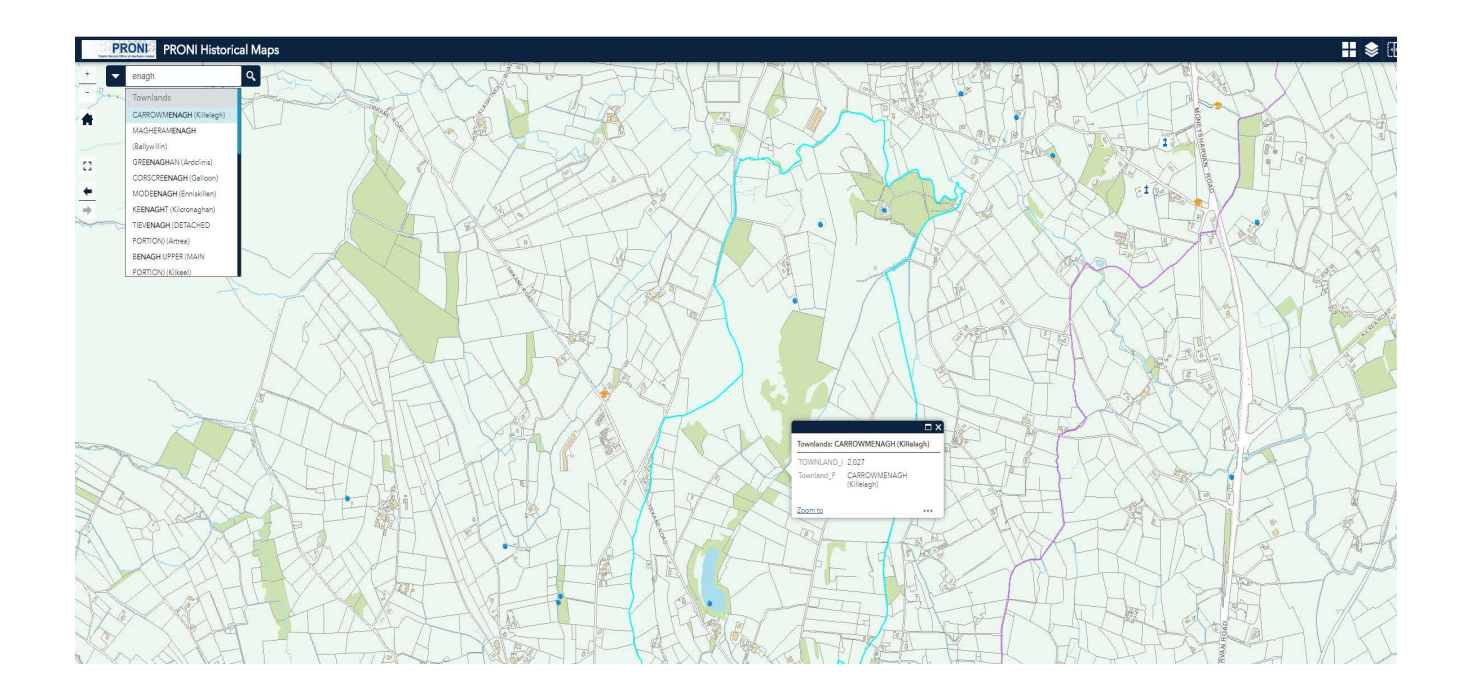

To search for a specific address, enter the road/street or postcode into the search box. **Please note, when searching for road/street addresses you must type the full address, for example, '22 Main Street' not just 'Main Street'.** Select the option you wish to view. Clicking the 'zoom to' link at the bottom of the text box will zoom/pan to the highlighted address.

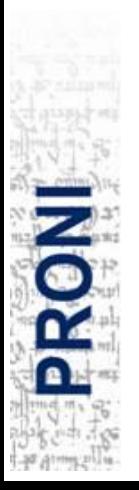

### **Information and additional functions**

# **Basemap Gallery**

The Basemap Gallery widget allows you to choose from a selection of four basemaps. The application defaults to the OSNI Basemap, which is generated using a range of OSNI map products such as 1:50,000 Discoverer and Fusion data. You can select any of the alternative basemaps, which include Aerial Imagery, 1:10,000 scale raster mapping and 1:50,000 scale raster mapping, by clicking on the associated thumbnail image.

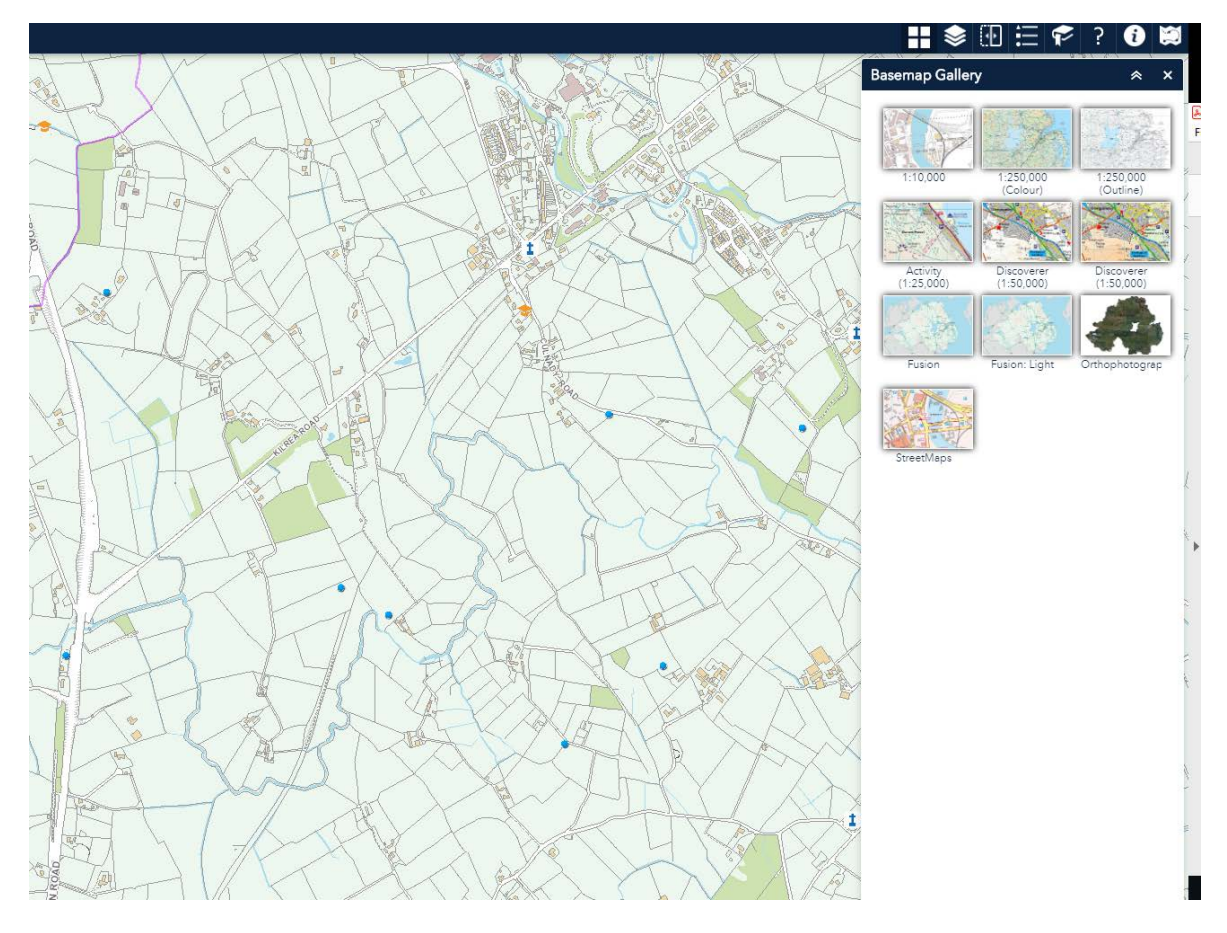

**Please note: when using the 'Aerial Imagery' option, it is helpful to select an area of the map at Parish level.** The datasets required for aerial maps are extremely large, and can take time to download to your device.

Also take note at that these maps have certain scale thresholds and will not be visible when you zoom in beyond them.

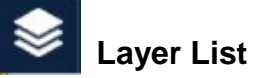

The Layer List widget shows each of the optional 'layers' which can be switched on (to display) or off (to hide). Layers include seven historic OS maps and four datasets.

#### **Datasets**

The Layer List widget contains a number of datasets and historic OS maps. The datasets default to 'on' and begin to appear at various points as you pan/zoom in closer on the map. One or more datasets can be switched off by deselecting the check box to the left of that layer.

- **County Boundaries**
- **Townland and Parish boundaries**

#### **Points of Interest**

A Points of Interest (PoI) dataset was developed to capture some of the additional information recorded on historical maps. These points have been categorised into the themes of Religion, Health, Education and Law, with each theme represented by a symbol (details of which can be found under the Legend widget).

**A Sites and Monuments dataset** is also included (provided courtesy of the Historic Environment Division, Department for Communities) which holds information on almost 16,000 historic and archaeological sites.

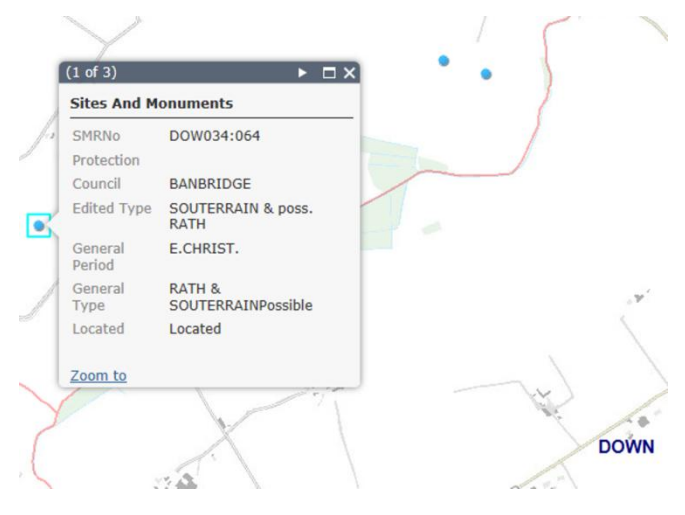

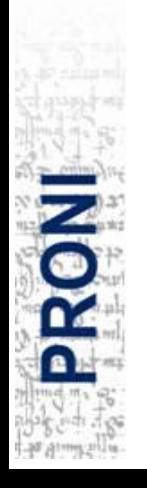

#### **Historic maps**

All seven map layers default to 'off'. One or more maps can be switched 'on' by checking the box to the left of that layer. **Maps are overlaid on top of the Basemap in ascending date order, regardless of the order you select them from the list.** For example, if you switch on the first, fifth and third edition 6" county series map layers (in that order), only the fifth edition will be visible as it becomes the 'top layer'. To see the first edition, you will need to switch off both the third and fifth editions.

You may wish to have multiple map layers switched on in order to use other functionality in the Layer List widget and/or the Swipe widget to compare two maps (see **Using the layer list to compare two maps & Swipe** below).

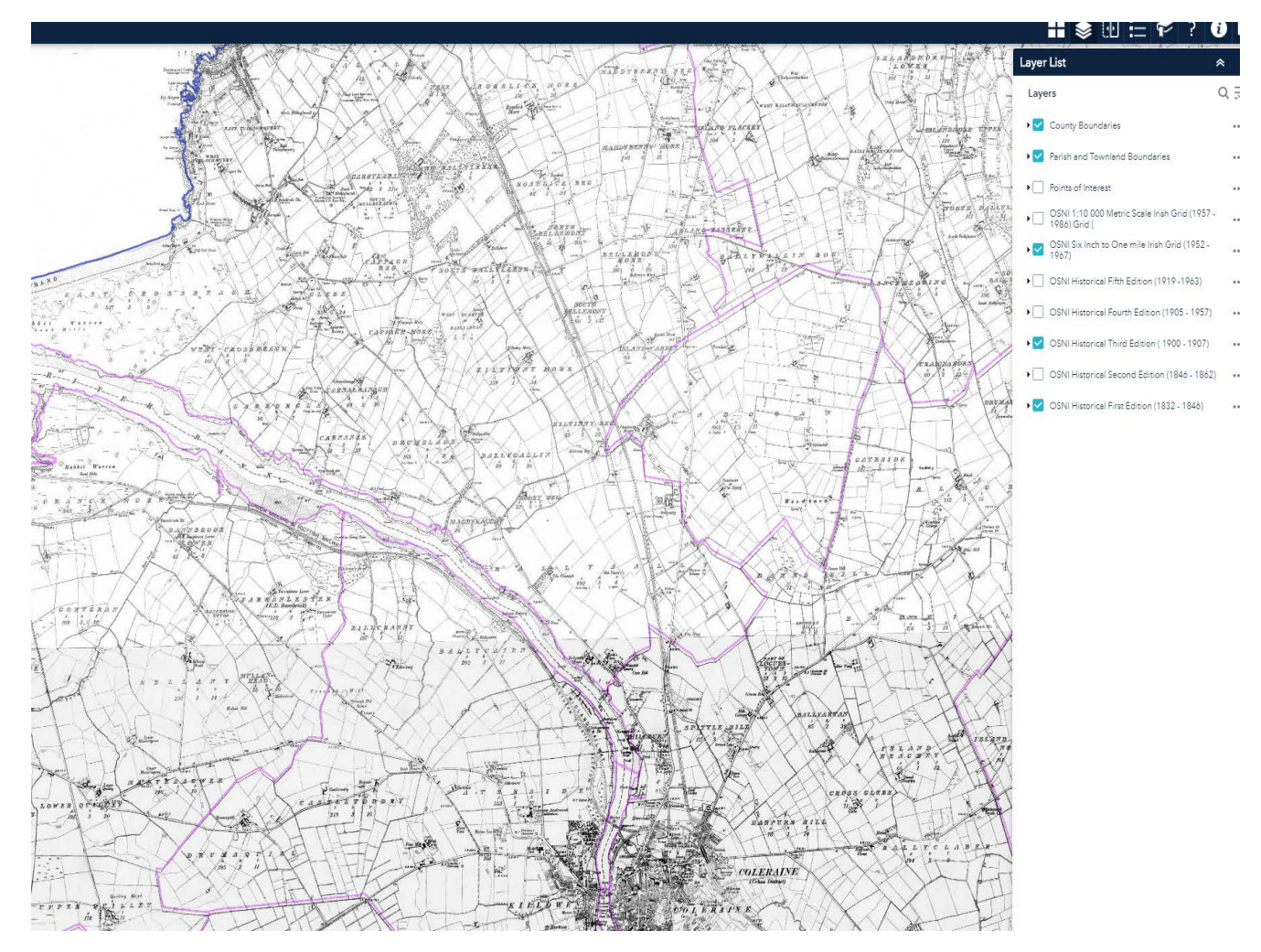

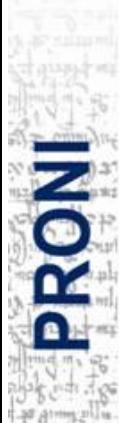

#### **General layer information**

Clicking the down arrow on the right side of a layer displays the layer menu, which includes the following functions:

- Zoom to sets the map extent to the extent of the layer.
- Transparency sets the transparency for the layer (see **Using the layer list to compare two maps** below).
- Move up moves the layer one level up.
- Move down moves the layer one level down.

(note, when you exit the application these options will reset to the default position upon opening a new session)

#### **Using the layer list to compare two maps**

Each layer on the list has an arrow located to the right hand side. Click on this arrow and select 'Transparency' from the menu. A slider bar will appear. You can adjust the transparency by moving the slider back and forth – the greater the transparency percentage, the more you will begin to see the map which is layered directly below, allowing you to compare the geographic features. Historic maps are layered over the basemap in ascending date order, so you will see the next most recent historic map which has been selected from the Layer List (or the basemap if no other historic maps have been selected).

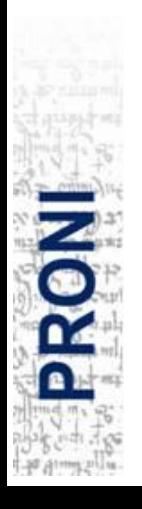

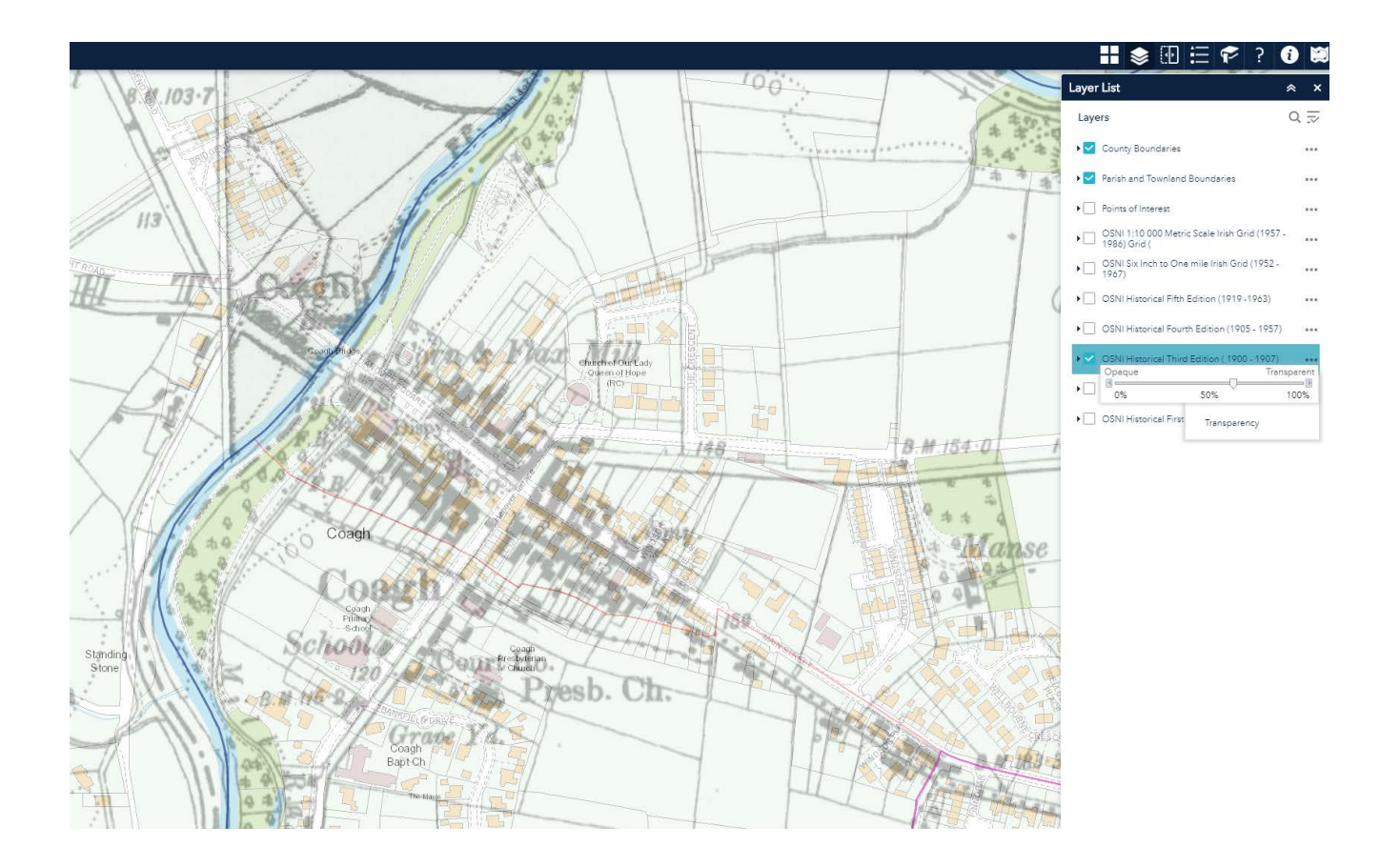

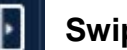

# **Swipe**

The swipe tool is an alternative option to compare two maps. Click the Swipe widget icon to toggle this function on and off. When it is toggled on, a vertical bar appears on your screen. You will be prompted to 'select a layer to swipe' – click the down arrow to display the list. **Only those layers which have been selected in the Layer List widget will appear in this dropdown list.** Historic maps are layered over the basemap in ascending date order, therefore **you must select the map layer with the most recent date from the Swipe widget drop down to enable this wiget to work.**

For example, if you have selected the first and fifth edition 6" county series layers from the Layer List, you should select the fifth edition from the dropdown list in the Swipe widget. The fifth edition will then display to the left of the swipe bar and the layer directly below (in this case, edition 1) will appear to the right. You can drag the bar back and forth across the

screen to compare these maps. If you have selected only one historic map on the Layer List, select this in the Swipe Widget dropdown menu to compare with whichever basemap you have chosen.

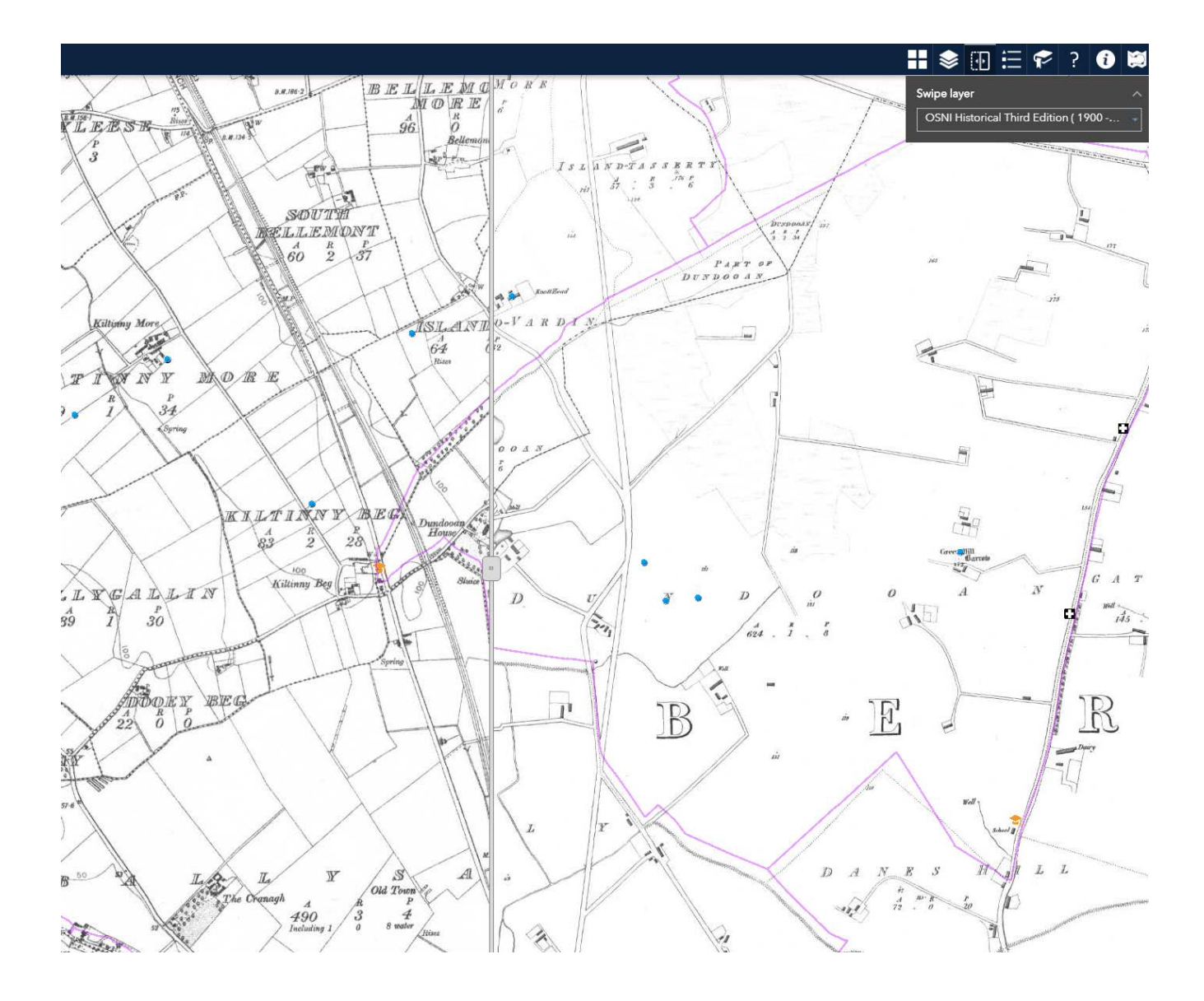

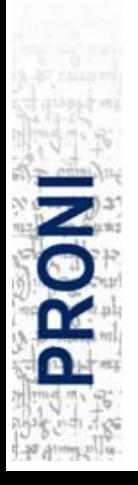

11

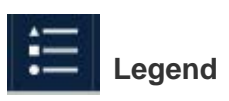

This widget shows how the layers are symbolised.

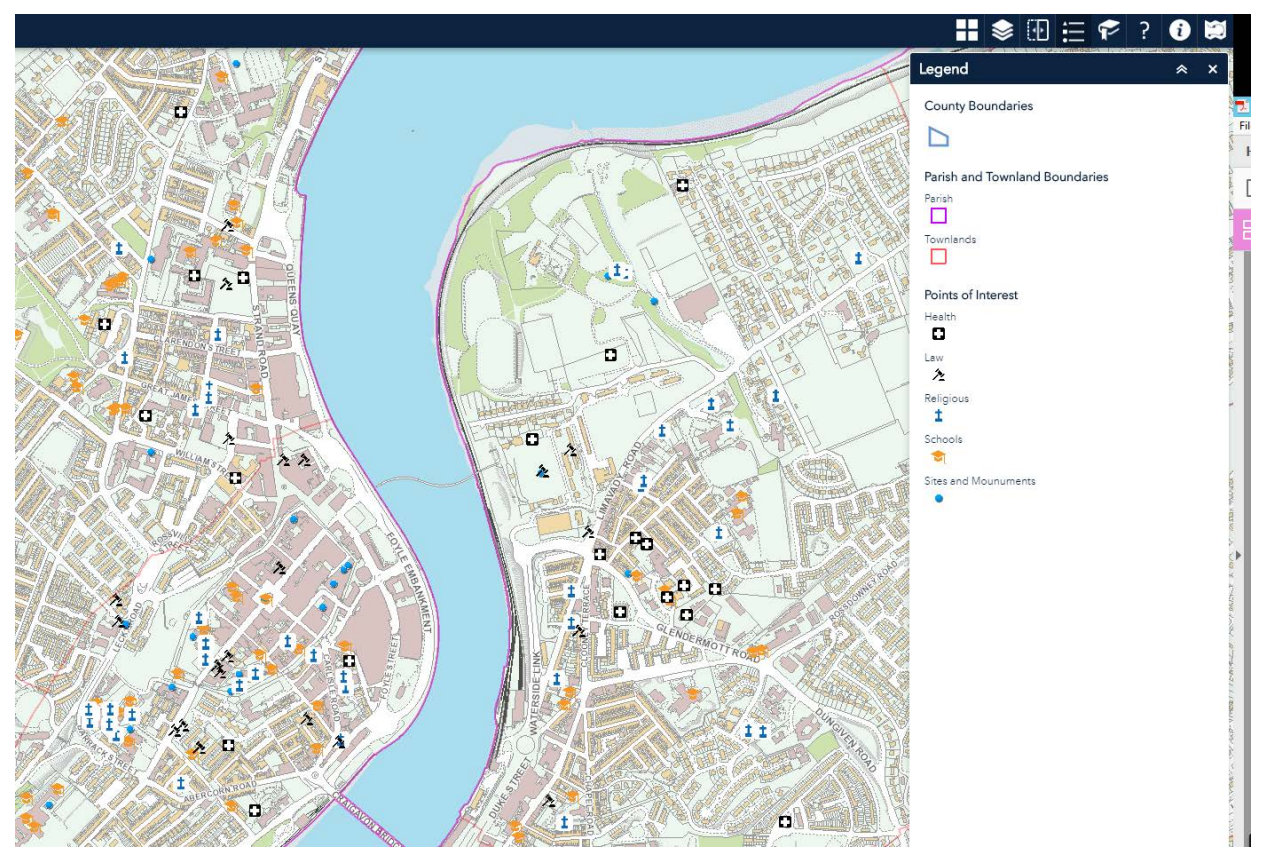

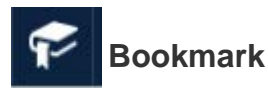

The bookmark widget enables you to name and store links to specific areas, so you can easily navigate to a specific point during future visits (please note, Bookmarks are retained only when you are using the same computer to access the application). The link will take you to the bookmarked location – what is displayed will depend on what map you have selected during your current session (i.e. previous layer selections are not retained).

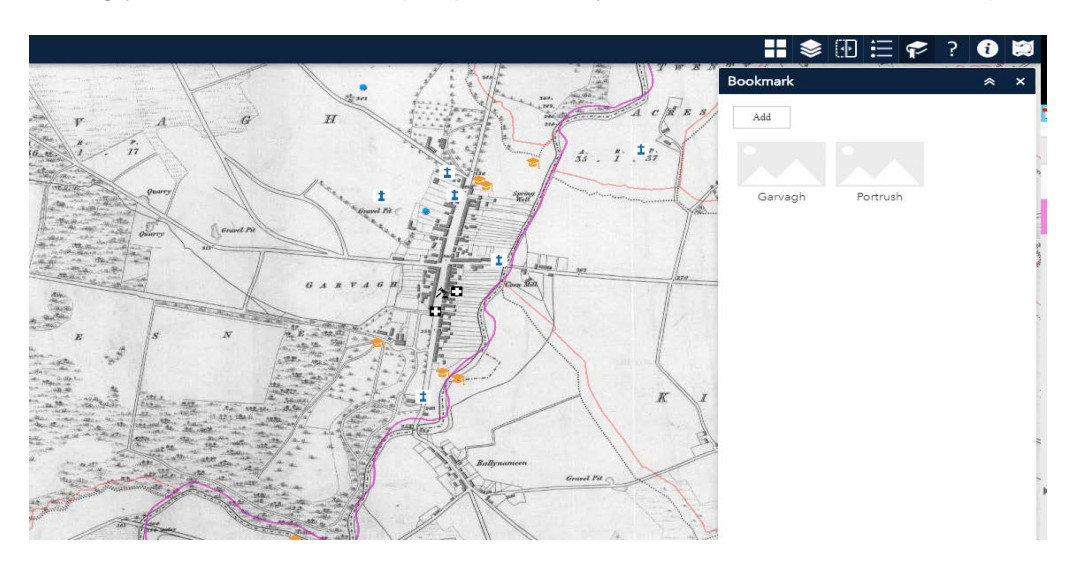

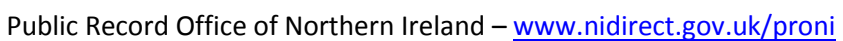

#### **Survey Date**

To get the survey date of an historic map tile, turn on the layer you want the click on the area of interest. in The pop-ups, the sheet number, product code and survey date for reference is available.

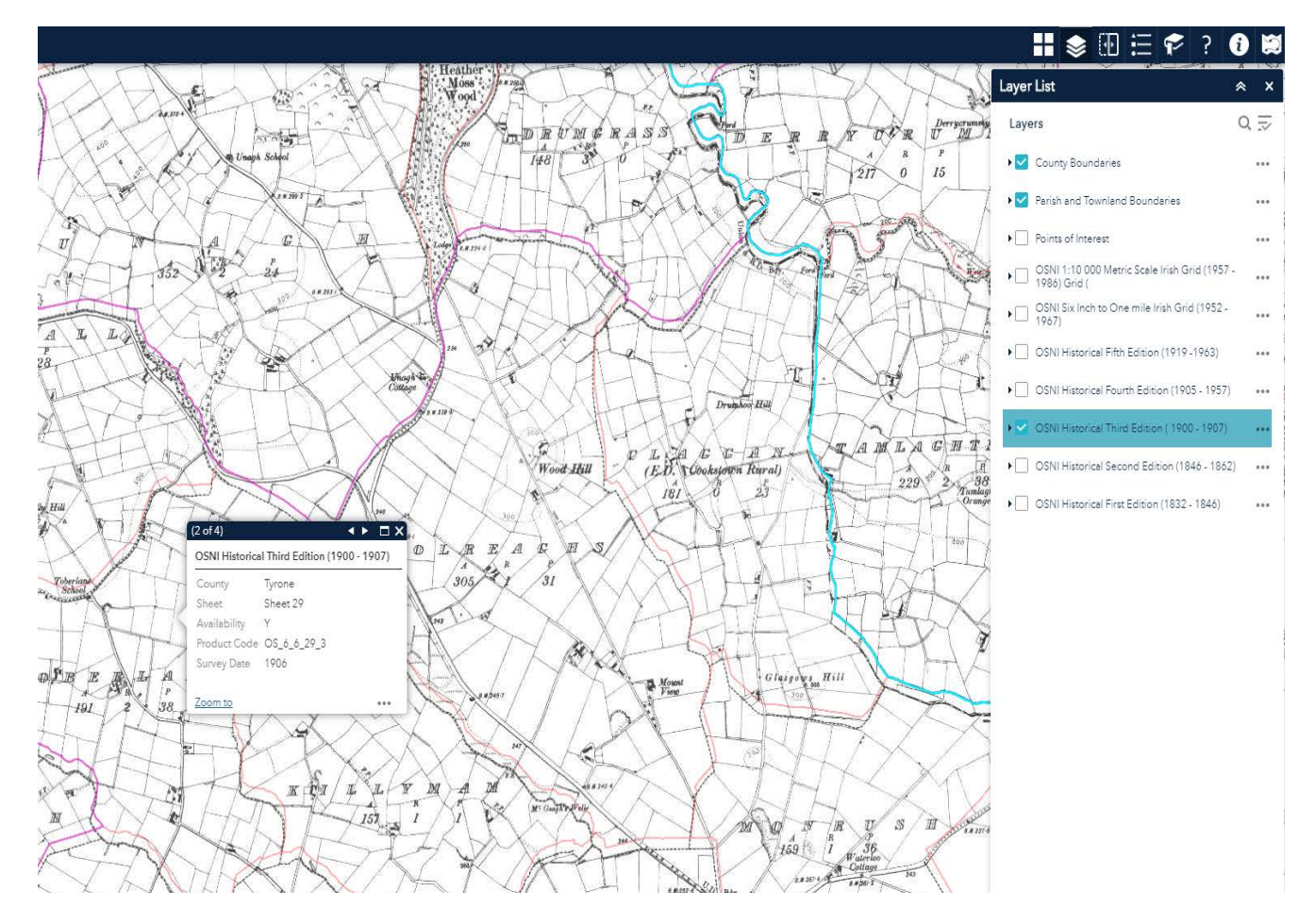

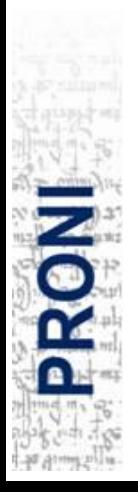

#### **Help Widget** 7

This page contains a shorter version of this help document.

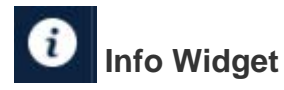

Find out about the Historic Mapping application.

#### **Opening and closing windows**

Click the **X** button in the upper right corner of a window to close completely.

Click the double up/down arrows in the upper right hand corner of the window to hide/show the contents of that window.

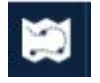

Map Tour

This widget will give you a brief tour around the maps functionality

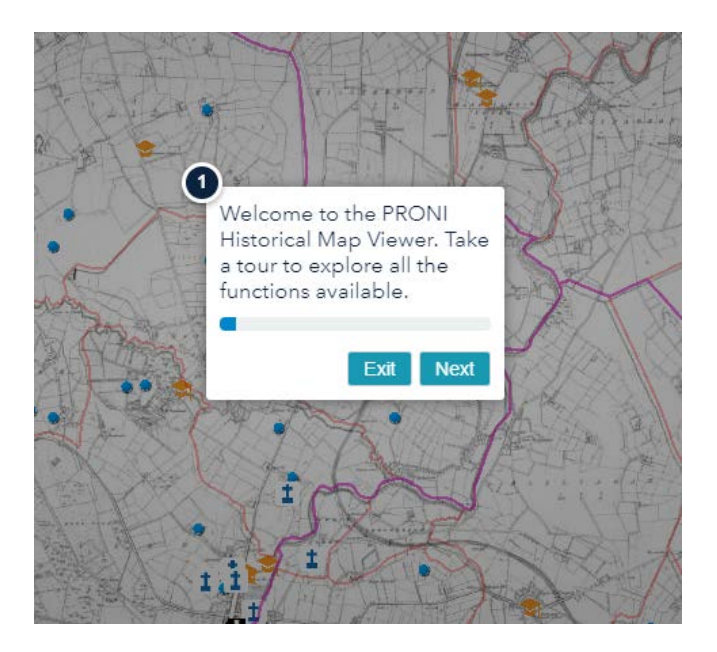

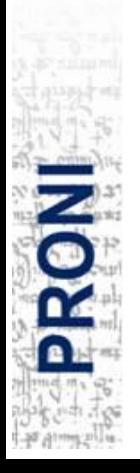